ىسمەتعالى راہنمای روازش<br>پ بدر میں نہائی دائشجویان<br>مدرس نہائی دائشجویان

پردازش "پذيرش نهايي دانشجو" جهت قطعي كردن پذيرش دانشجو و به عنوان آخرين مرحله از پذيرش استفاده مي شود. جهت باز كردن اين پردازش از آدرس زير استفاده كنيد :

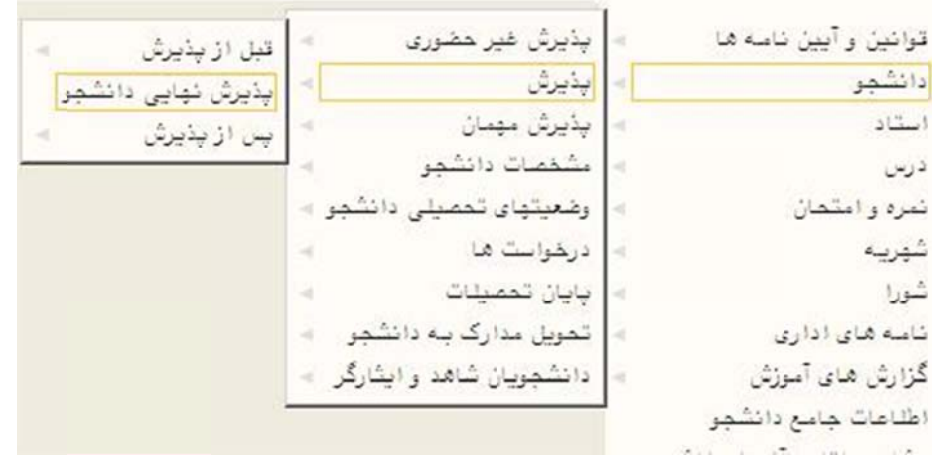

با انتخاب شماره دانشجوی مورد نظر و کلیک بر روی دکمه استانستگی میتوان مدارک تعریف شده برای دانشجو و وضعیت پذيرش دانشجو را بررسى نمود.

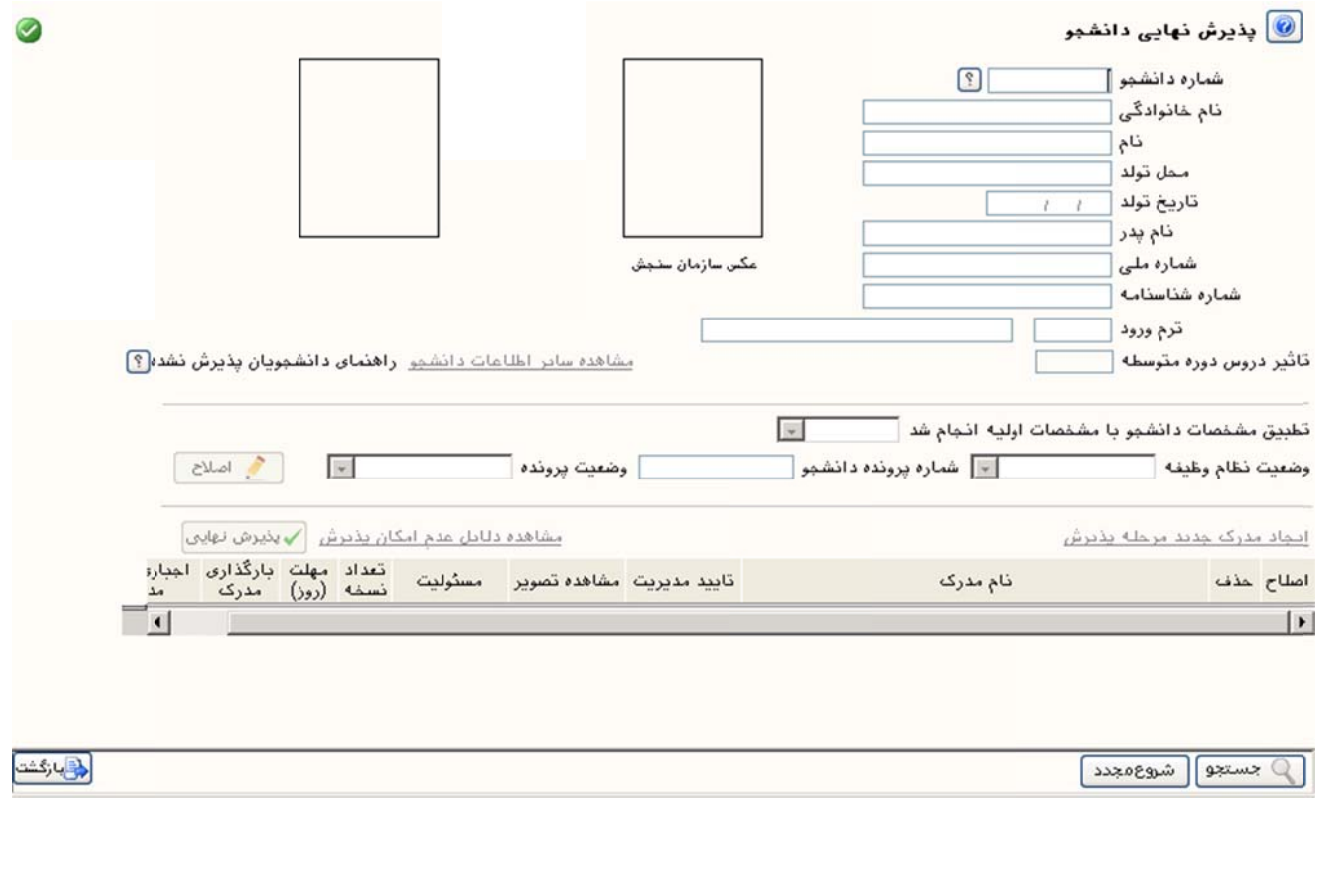

در سمت بالا و چپ پنجره، عكس سمت چپ مربوط به عكس آپلود شده توسط دانشجو و عكس سمت راست مربوط به عكس ارسالي از سازمان سنجش ميباشد.

برای جستجوی دانشجوی مورد نظر از بين دانشجويان موجود میتوان بوسيله راهنمای گ<sup>ا</sup> سمت چپ فيلد "شماره دانشجو" دانشجوی مورد نظر را انتخاب نمود.

با انتخاب راهنمای گا سمت چپ دانشجویان پذیرش نشده می توان دانشجویانی که عملیات پذیرش برای آن ها انجام نشده ست را مشاهده نمود.

توجه شود كه براى محدودتر كردن راهنماى مورد نظر مىتوان هر كدام از فيلد هاى"نام" ، "نام خانوادگى" و يا هر دو را نكميل نموده و سپس از راهنمای مورد نظر استفاده كرد.

برای مشاهده ساير اطلاعات دانشجو از گزينه "مشاهده ساير اطلاعات دانشجو" می توان استفاده نمود.

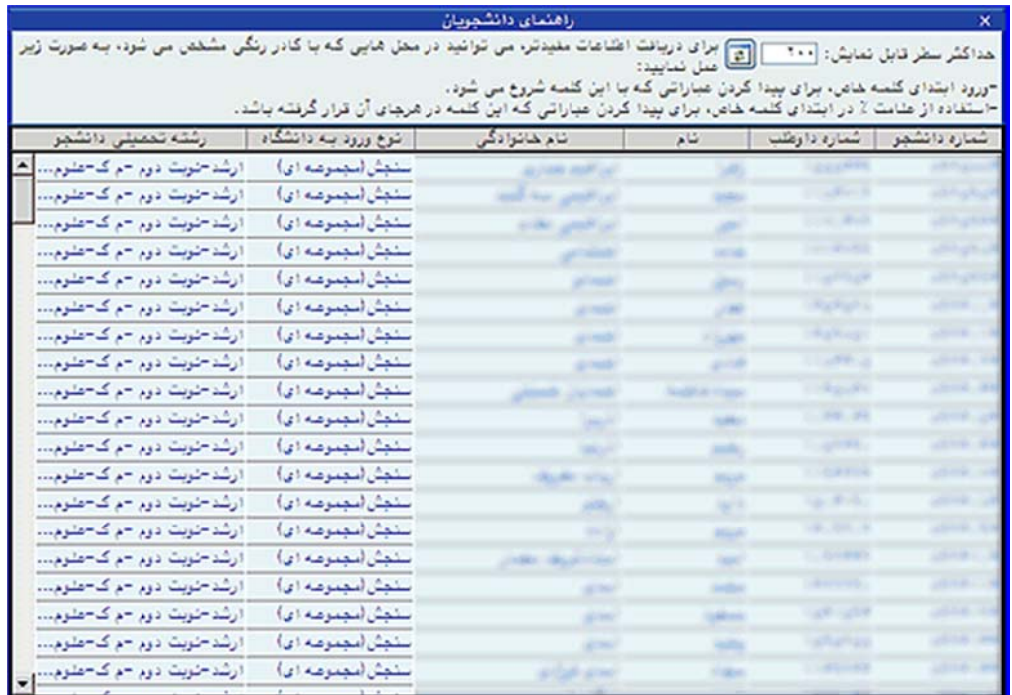

در مرحله بعد،كاربر مشخصات موجود در سيستم(نام،نام خانوادگي،عكس،شماره ملي و …) را با مشخصات و مدارك ارايه شــده توسط دانشجوى مراجعه كننده تطبيق داده و در صورت صحت اطلاعات، وضعيت ليست بازشوى "تطبيق مشخصات دانشجو با مشخصات اوليه انجام شد" را <mark>به بله تغيير</mark> داده و بر روى كليد اصلاح كليك مىنمايد.

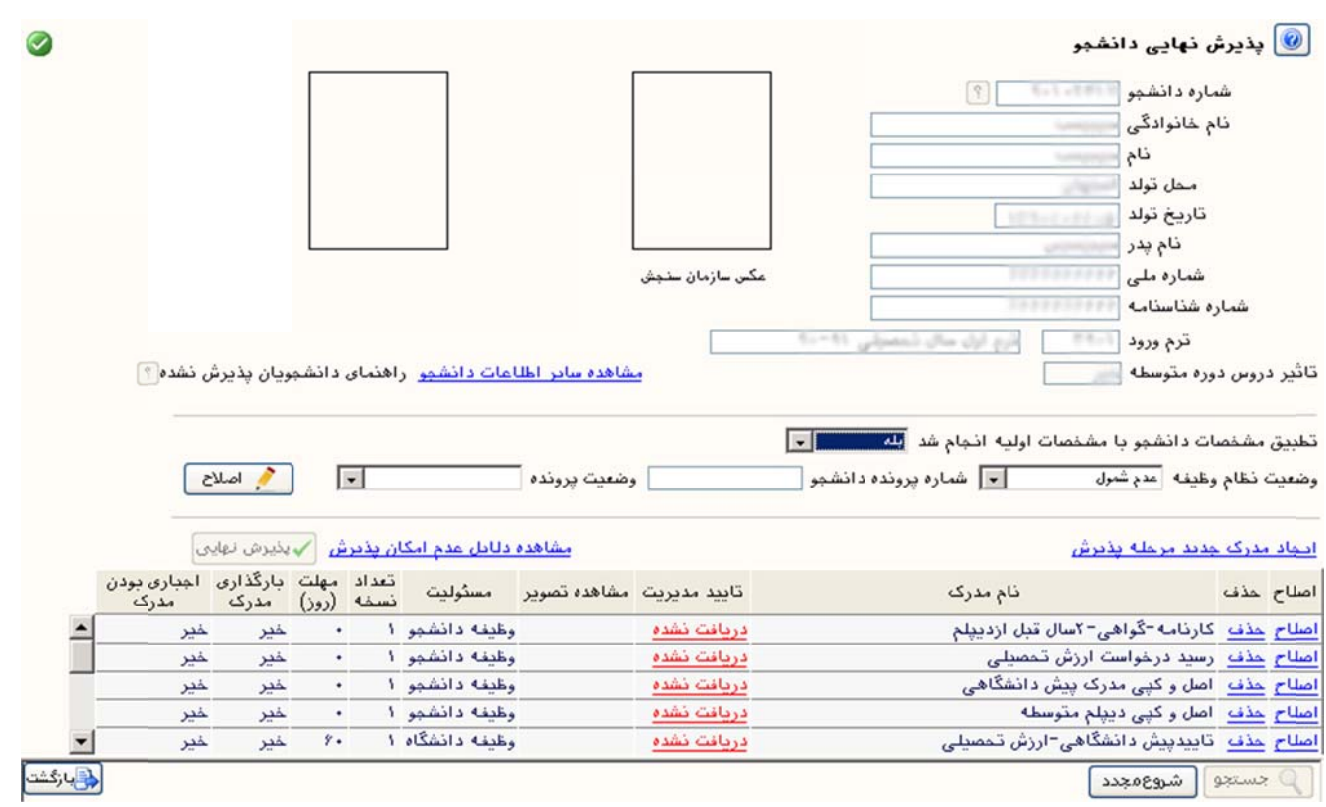

بعد از دريافت هر مدرک از دانشجو، تحت ستون "تاييد مديريت" روى عنوان "<mark>دريافت نشده</mark>" مربوط به آن كليک نموده تا به وضعيت "دريافت شده" تبديال شود.

در مورد مدارک آپلودی بايستی در ستون "تاييد مديريت" روی عنوان "تاييد نشده" كليک نموده تا به وضعيت "تاييد شده" بديل شود. تب

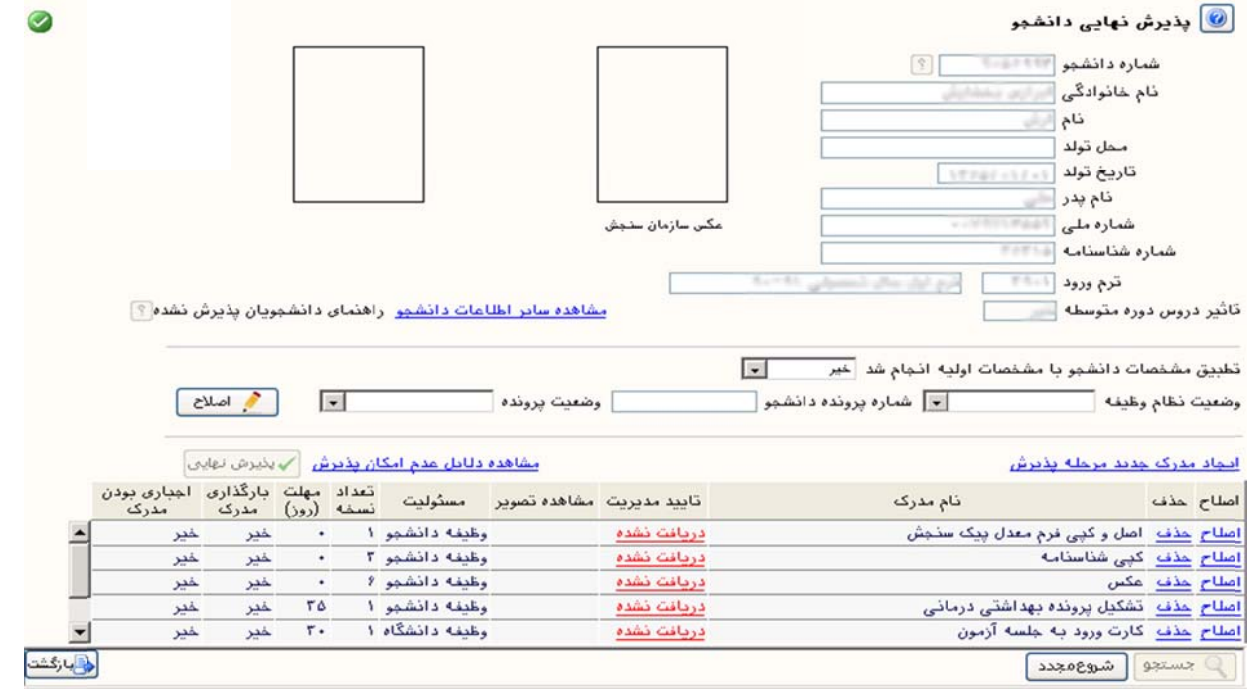

پس از اينكه تمام مدارك از دانشجو دريافت شد و مدارك بارگذارى شده وى(در صورت وجود)تاييد شد، دكمه "پذيرش نهايي" فعال شده و ميتوان دانشجوي مورد نظر را پذيرش نهايي نمود.

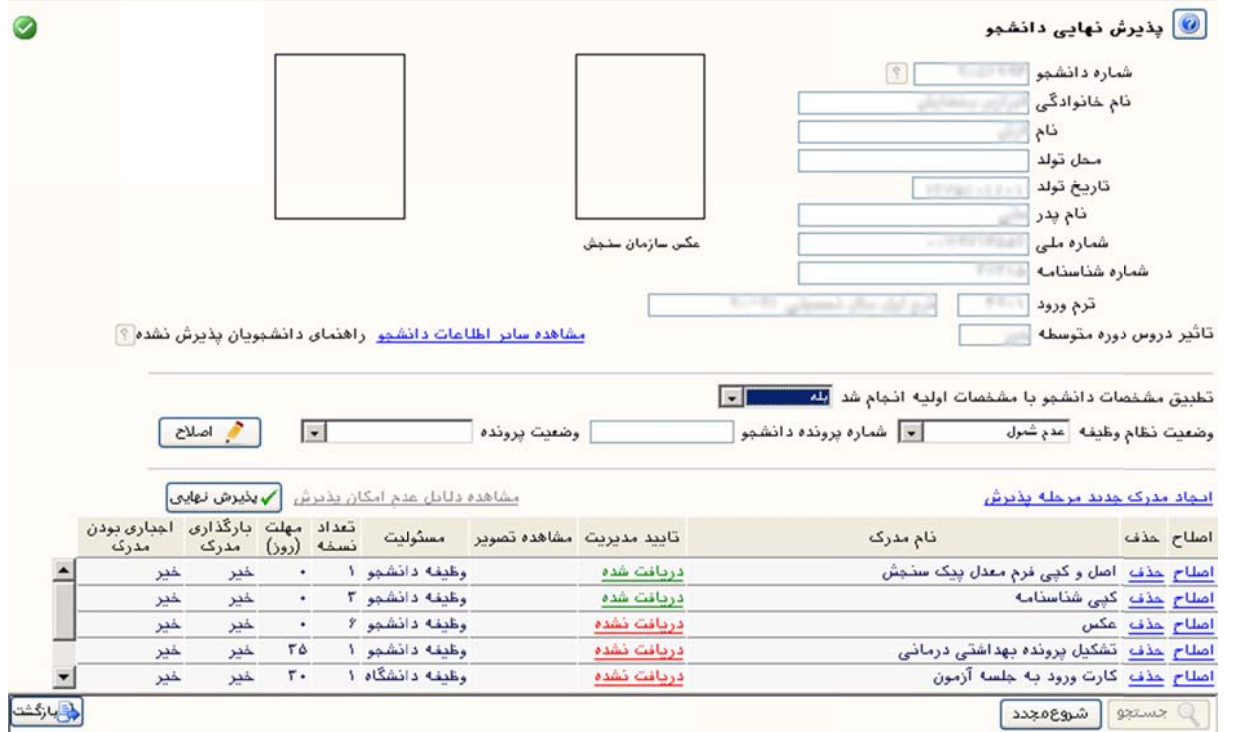

برای اضافه نمودن مدرک جدید برای دانشجو می توان از گزینه "ایجاد مدرک جدید مرحله پذیرش" استفاده نمود. برای مشاهده دلایل غیر فعال بودن کلید پذیرش نهایی می توان از گزینه "مشاهده دلایل عدم امکان پذیرش " استفاده مود. نم

در صورتی که عملیات پذیرش دانشجو موفقیت آمیز باشد پیغامی مبنی بر دانشجوی مورد نظر پذیرش شده است مشاهده می شود. ش

پس از اتمام عمليات در اين پردازش، وضعيت دانشجو به حالت "**پذيرش شده**" تبديل مىشود. مىتوان وضعيت دانشجو را در پردازش اطلاعات جامع دانشجو مشاهده نمود.